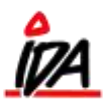

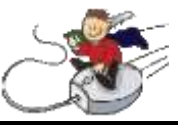

For at starte rykkerberegning åbnes fanen 'IDA finans' og under "BEREGNING" vælges "RYKKER".

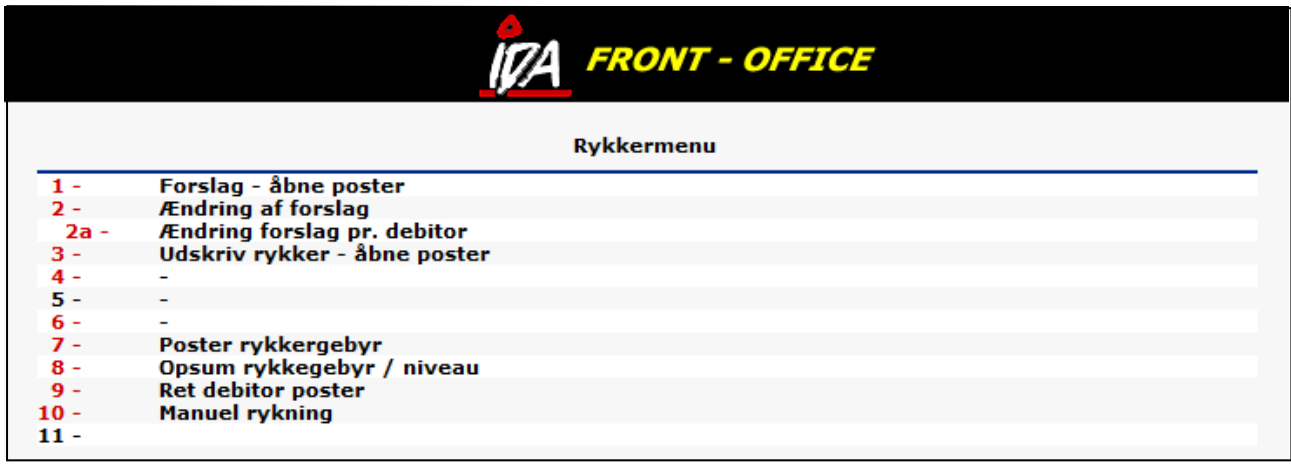

Vælg nr. 1 på listen for at udføre rykkerforslag.

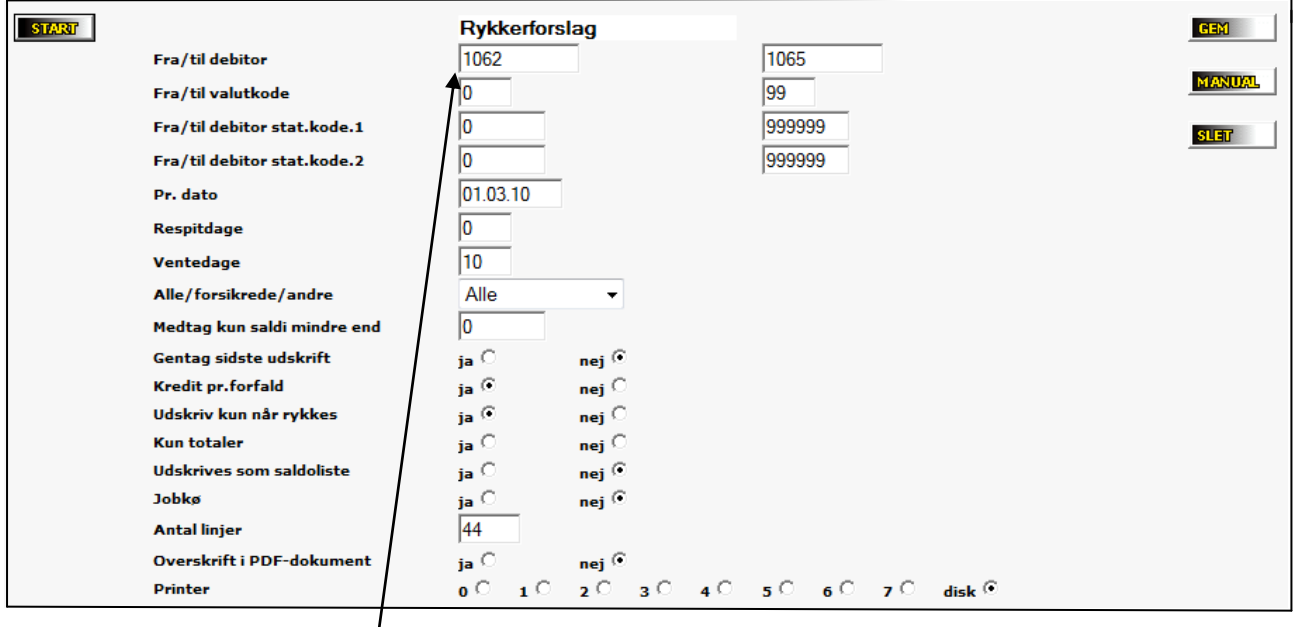

- 1) Ønsket debitorinterval vælges
- 2) Hvis debitorer med flere valutatyper medtages, vælges de respektive valutakoder
- 3) Ønskes afgrænsede grupper vælges statistikkode-intervallet herefter
- 4) Antal respitdage vælges dvs. antal dage fra forfaldsdato, indtil rykkergebyr påbegyndes
- 5) Antal dage mellem hvert rykkerniveau vælges OBS! Skal mindst sættes til 10
- 6) Jobkø vælges, hvis forslaget ønskes udført efter kl. 24, så det ligger klar til følgende morgen
- 7) Vælg til sidst ønsket printer eller disk, hvis forslaget kun ønskes som skærmbillede/PDF

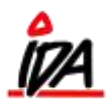

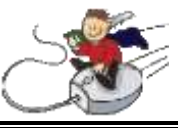

Gå tilbage til "RYKKER" og vælg nu nr. 2a på listen for at ændre rykkerforslaget pr. debitor (ønskes forslagene ændret enkeltvis, vælges nr. 2)

OBS! Ovennævnte gennemgang skal være udført, før forslaget kan ændres.

Følgende skærmbillede kommer nu frem:

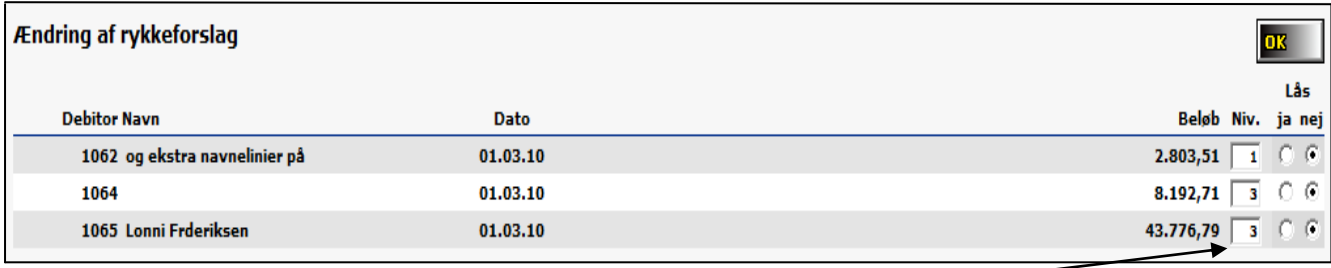

- 1) Rykkerniveauet ændres i den hvide blok til højre
- 2) Derudover kan rykkerforslaget også låses i yderste kolonne til højre bemærk at forslaget kun låses i den valgte periode i **dette** rykkeforslag

Gå tilbage til listen "RYKKER" og vælg nr. 3, hvis rykkerne ønskes udskrevet

Gå tilbage til listen "RYKKER" og vælg nr. 7, for at få rykkegebyrerne posteret til debitorerne

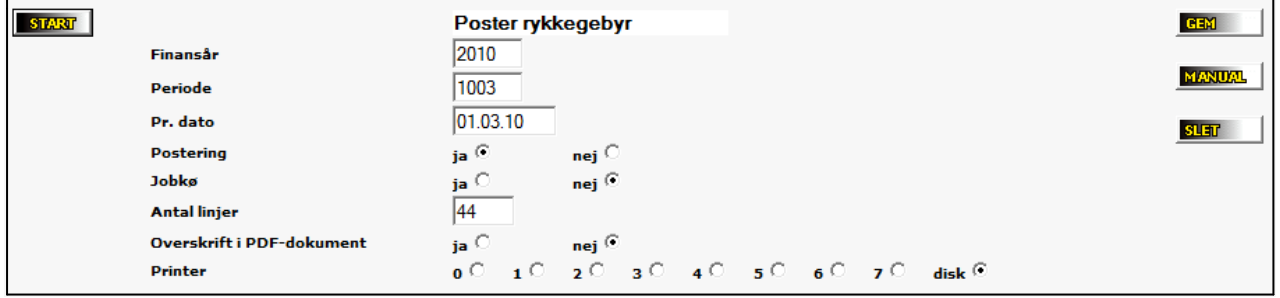

- 1) Ønsket finansår for posteringer vælges
- 2) Ønsket periode vælges ("1003" for 3. måned 2010, "1105" for 5. måned 2011 osv.)